## Let's Get Started...

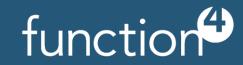

## STORILGNOE IN ALL. FOR ALL Swipe ID Badge In the Designated **Area**

Calena Park Is

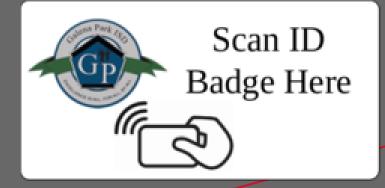

**Making Copies Release Print Job** 

**Select Desired Function** 

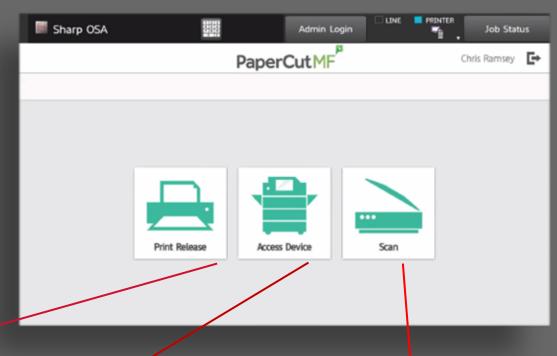

**Scan To Email** 

and Press Print

Select Your Document

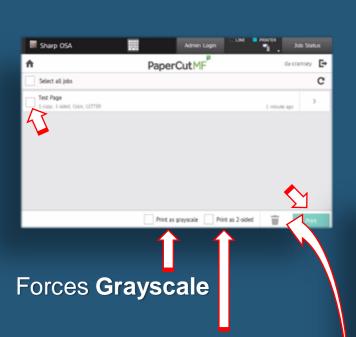

Save Paper while Saving the Environment, one tree at a time.

Digitally Trash unwanted Print Jobs. Don't worry, if you don't retrieve your print job within 24 hours, it will be automatically deleted from the system.

Select Access Device on the PaperCut Screen Above

Select Copy from the Home Screen and Make Your Selections

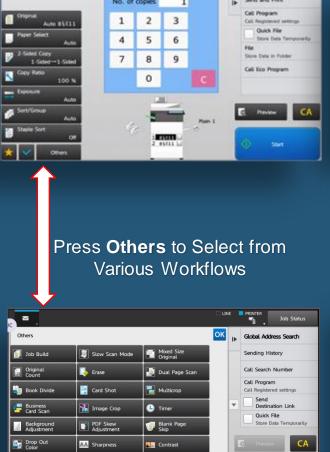

Select Scan on the PaperCut Screen Above

Load Originals and select Start. Your Scan has been delivered to your Email Inbox.

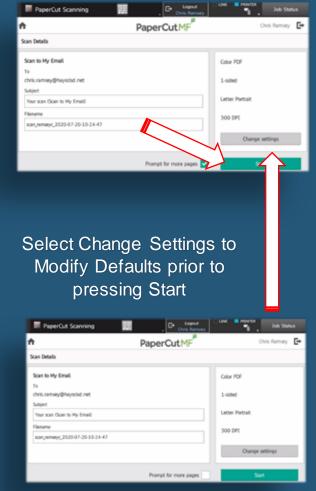

Scan this code for an in-depth training

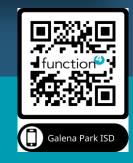